## იმისთვისრომგქონდეთუცხოურსამეცნიერობაზებზედაბიბლიოთეკებზე სახლიდან წვდომის შესაძლებლობა ამისათვის საჭიროა გაეცნოთ ქვემოთ მოცემულ ინსტრუქციას

- 1. გახსენით თქვენი ელ-ფოსტა
- 2. აირჩიეთ ღილაკი და ჩამოშლილ მენიუში აირჩიეთ settings ქვეპუნქტი

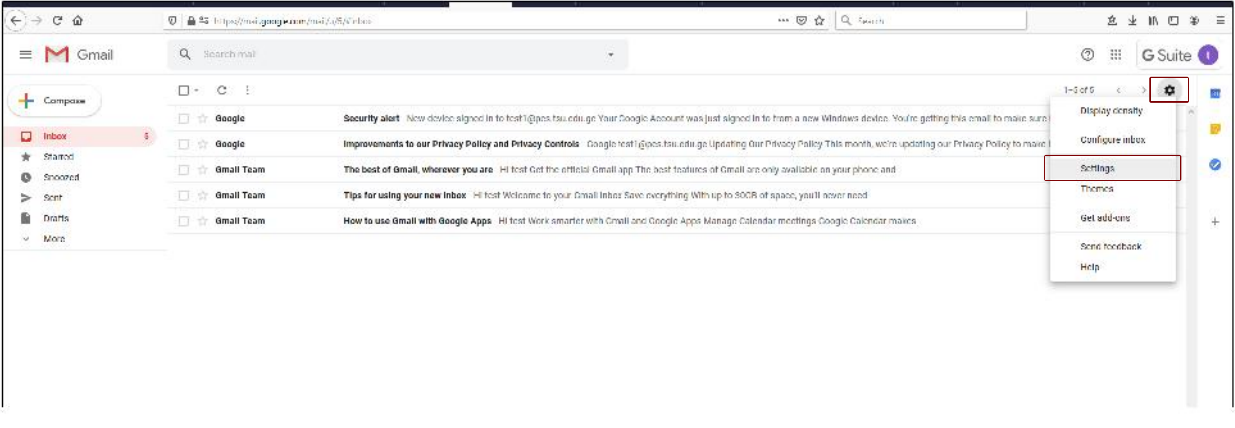

## 3.გადადით Accounts განყოფილებაში და აირჩიეთ Google Account settings ბმული

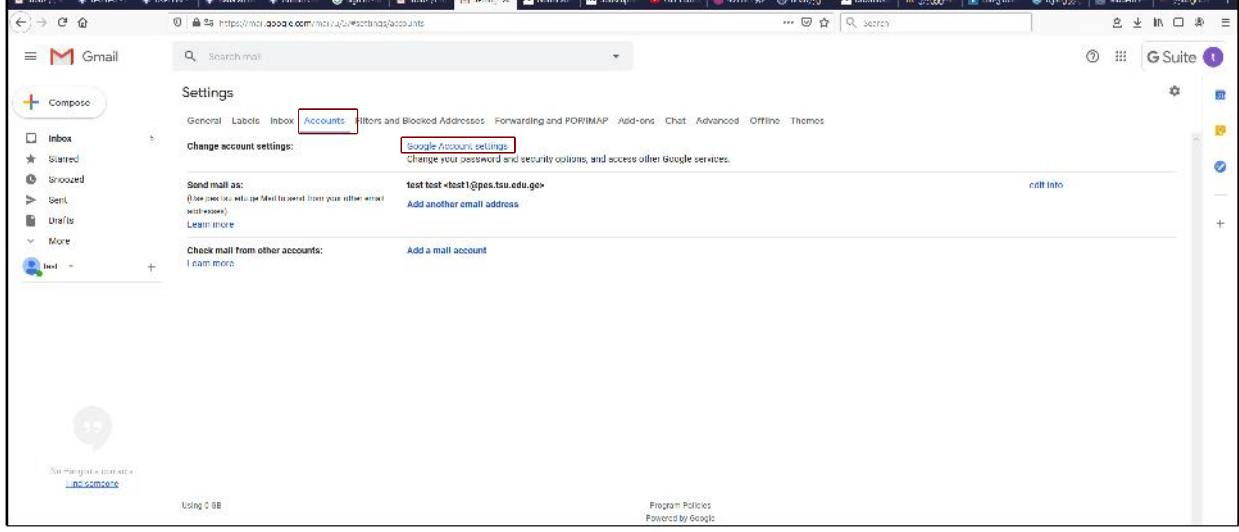

4. ახალ ფანჯარაში გაიხსნება თქვენი ელ-ფოსტის შიდა პარამეტრების გვერდი, რომელსაცაქვსშიდამარცხენამენიუ.

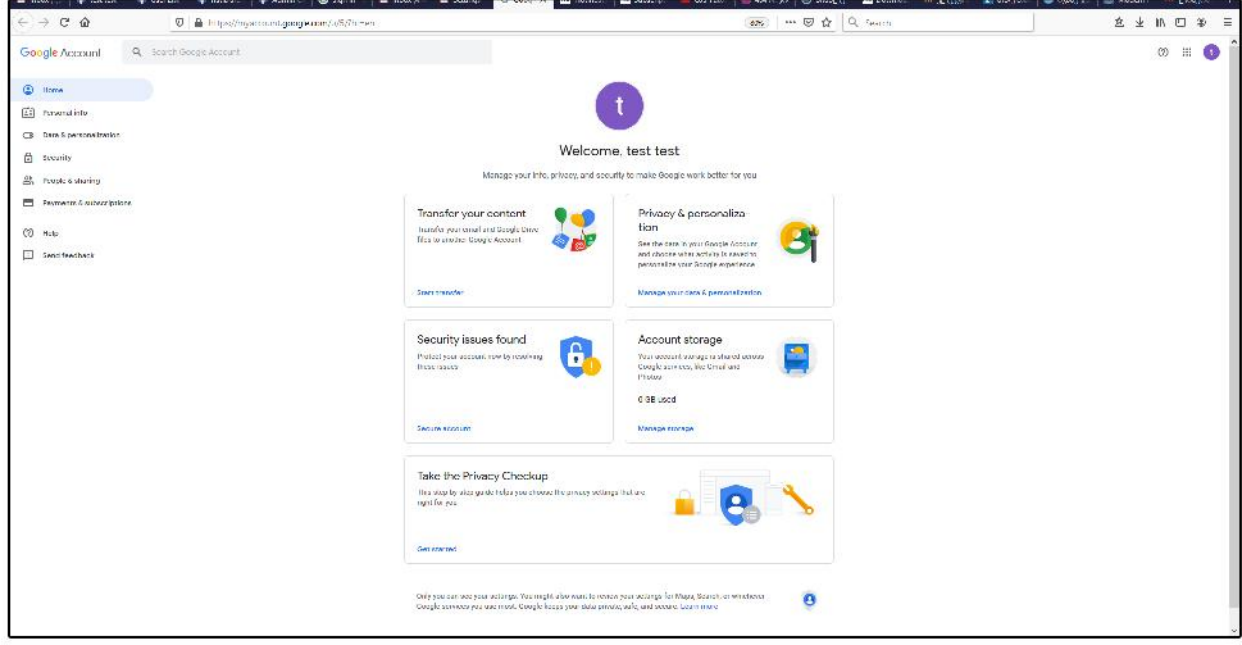

5. მარცხენა მენიუში აირჩიეთ Security პუნქტი

6.შეამოწმეთ2-StepVerification-უნდაიყოსგადართულიoff-ზე

7. თუ გააქტიურებულია და ჩანს პუნქტი Less secure app access გადართეთ on-ზე ამისათვის უნდა დააჭიროთ - Turn on access (not recommended) \_

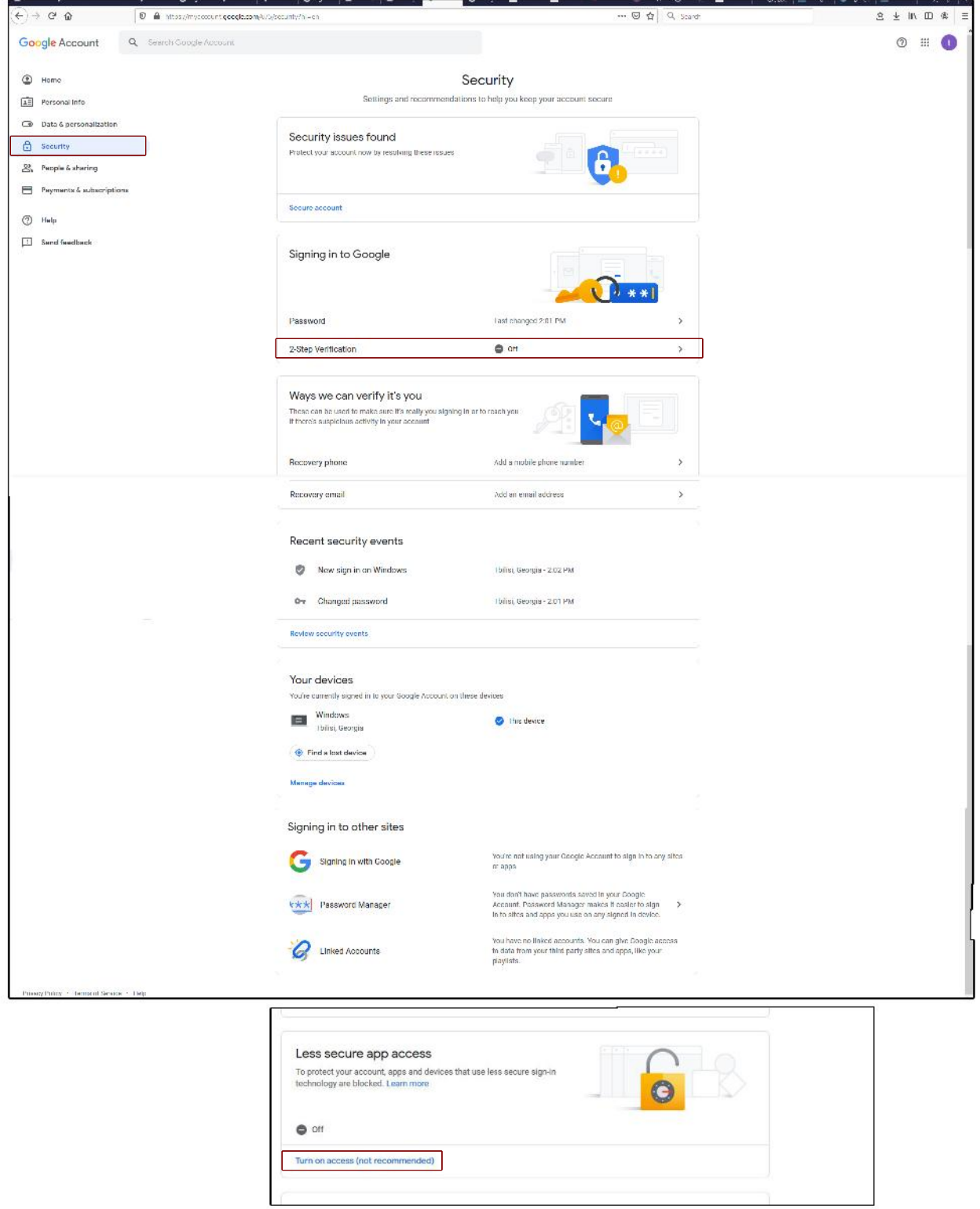

თუსწორადმიყვებითინსტრუქციასთქვენგექნებათ სახლიდანწვდომაუცხოურსამეცნიერო ბაზებზედაბიბლიოთეკებზე გისურვებთ წარმატებას